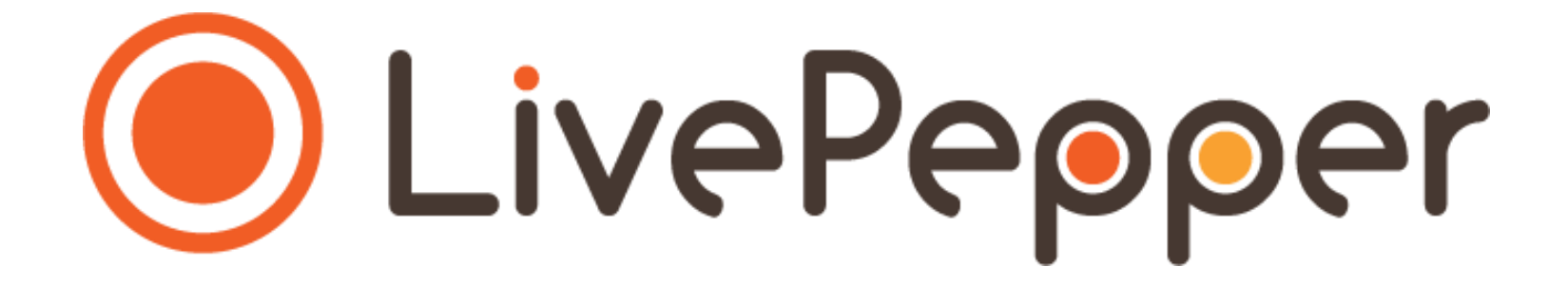

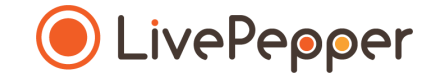

# **Back Office**

*User Guide*

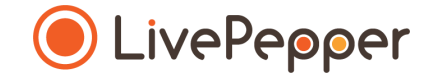

- **1. Accessing the payment settings page**
	- Click *"Payment settings"* under the *"Settings"* subheading in your Dashboard*.*

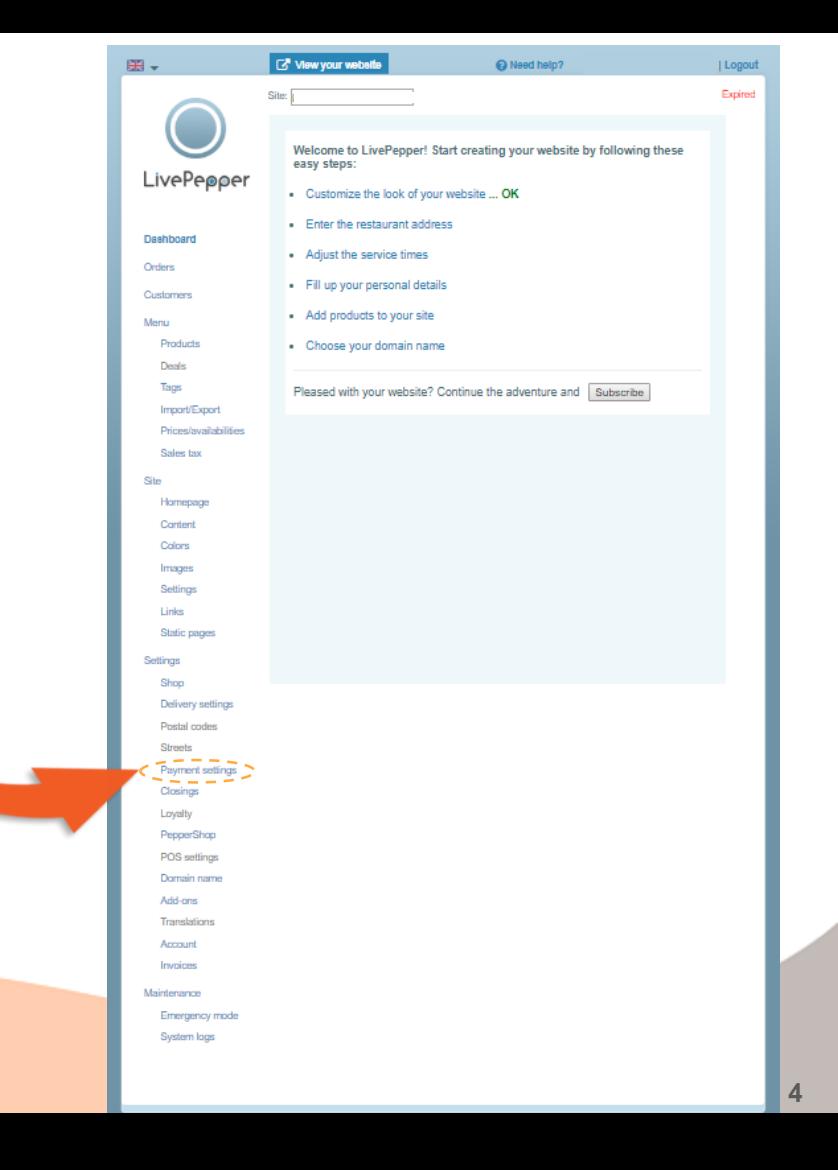

- **2. The payment settings page**
	- **There are two basic payment methods:**
		- *"Online payment"*, which includes:
			- o bank card
			- o *PayPal*
			- o *[one-click payment](https://www.livepepper.com/blog/one-click-payment)*
			- o *[on credit](https://www.livepepper.com/blog/customer-credit-on-your-online-ordering-site)*
		- *"On delivery payment"*, which includes:
			- o cash
			- o bank card
			- o luncheon voucher
			- o cheque

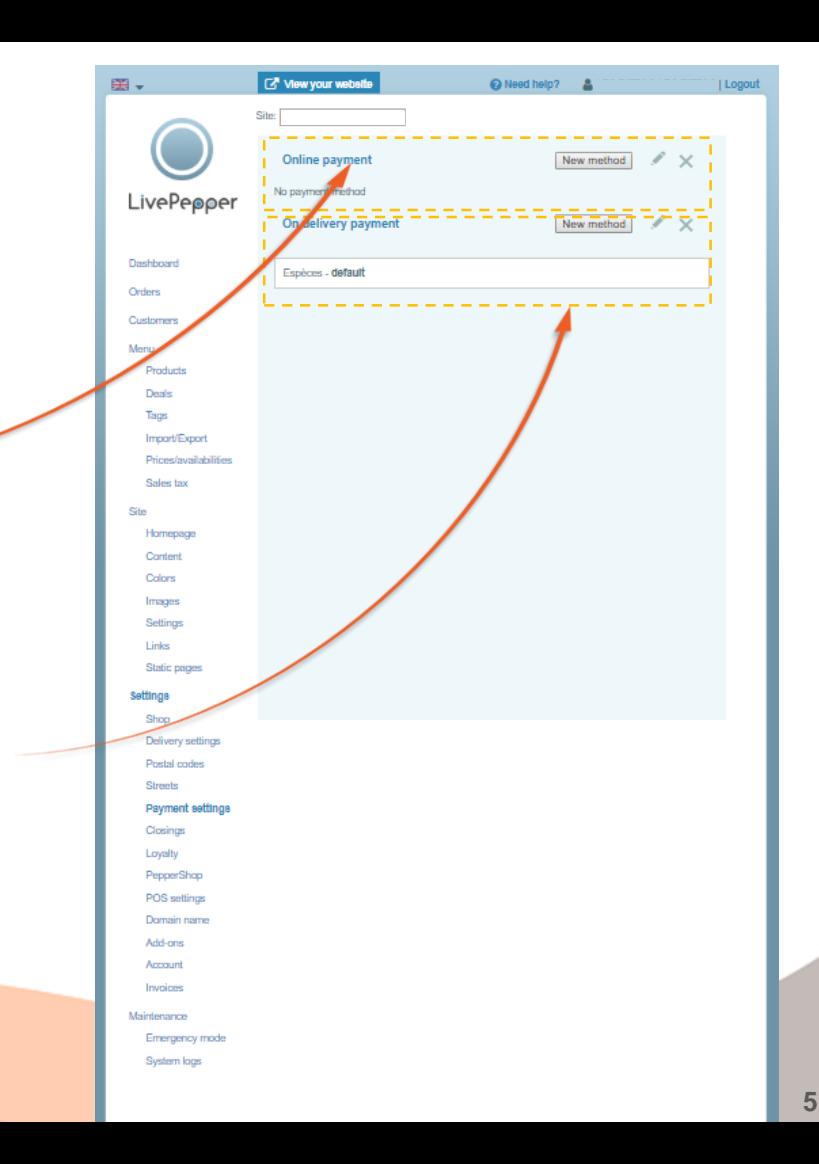

- **3. Adding an online payment method**
	- Click the *"New method"* button next to *"Online payment".*
	- A new page opens in which you can **configure the PayPal payment**:
		- as a minimum, enter your PayPal account email address in the *"Account email"* field;
		- then click *"Save"*.
- ➢ *To configure other online payment methods (bank card, one-click payment, on credit), contact our sales team.*

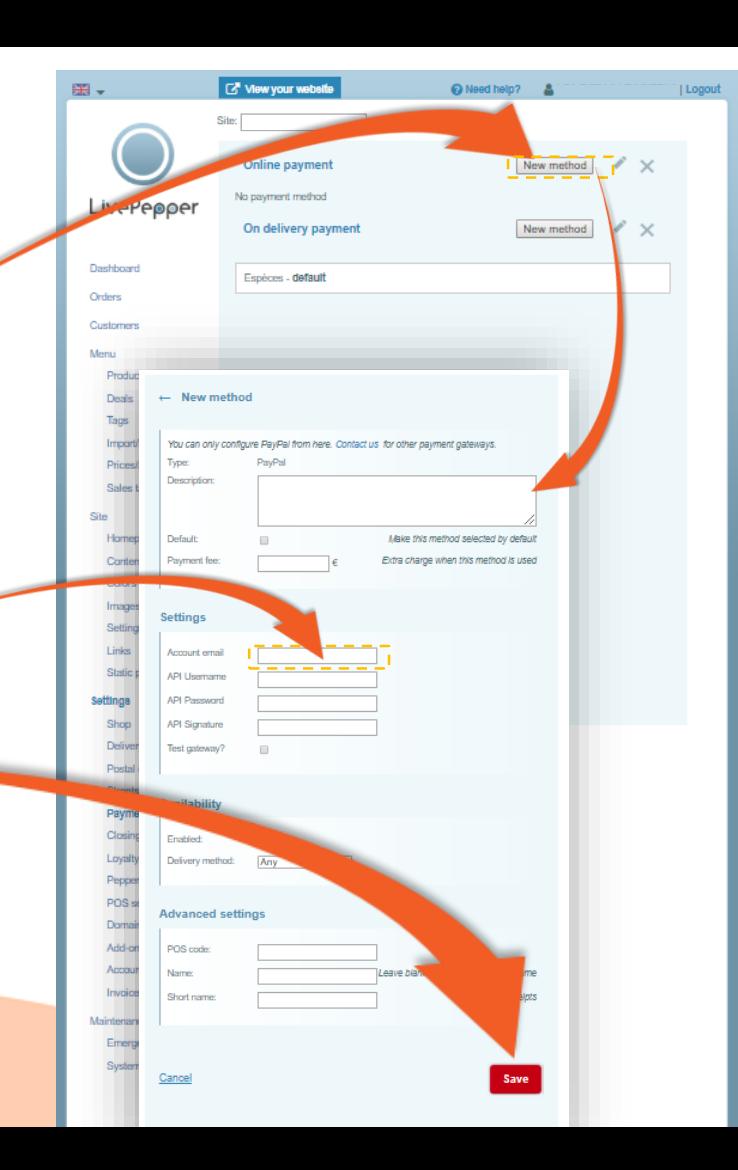

- **4. Adding an on delivery payment method**
	- Click the *"New method"* button next to *"On delivery payment".*
	- A new page opens in which you can **configure the new payment method**:
		- as a minimum, complete the *"Name" field (e.g. "Bank Card")*;
		- then click *"Save"*.
- ➢ **The "Cash" payment method is automatically configured on your online ordering site and is given as the default payment method.**

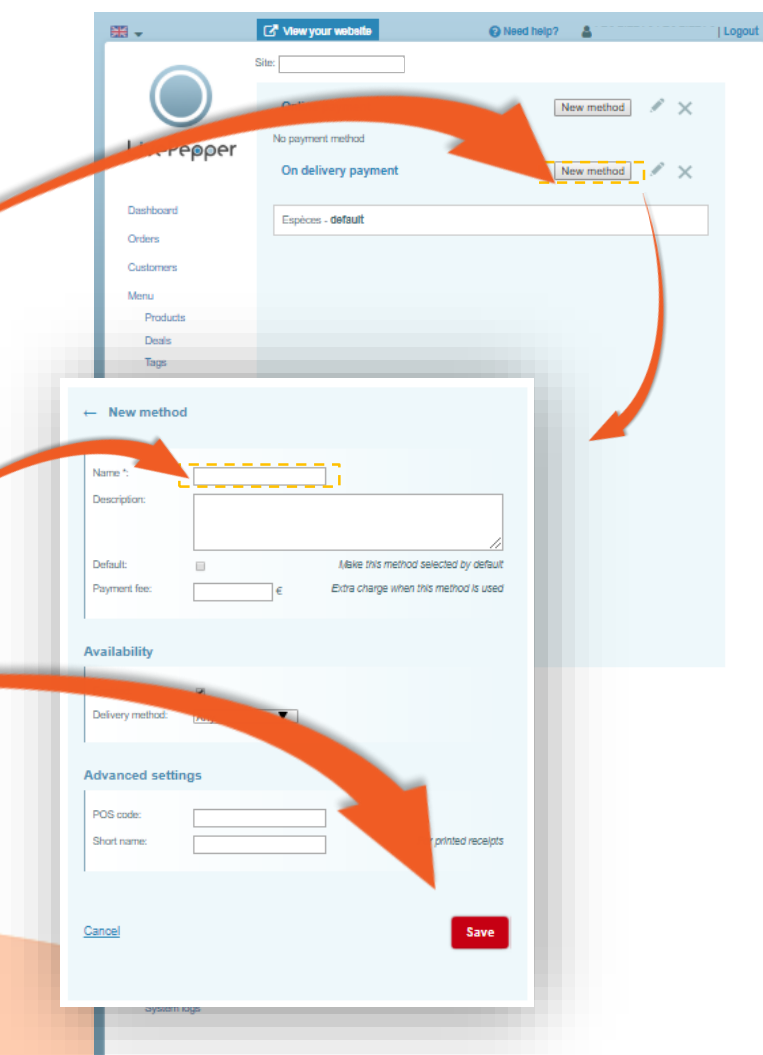

**7**

- **5. Modifying a payment method**
	- You can modify a payment method whenever necessary:
		- **double-click the payment method** concerned,
		- *or* **select the payment method** then **click the**  *"pencil" icon*.
	- The payment method setting page opens, where you can **change** or **complete** these settings.
	- Click *"Save"* to finish.

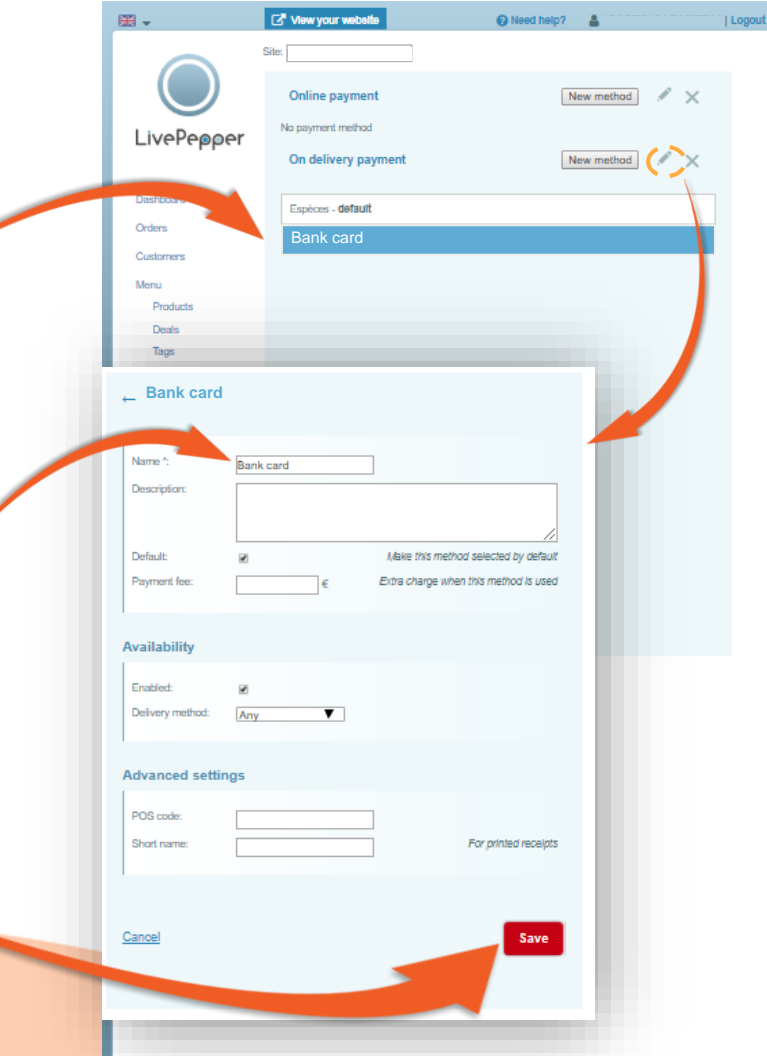

#### **6. Defining a "default" payment method**

- This will be the **payment method** proposed to your customers **"by default"** each time they place an online order.
	- ➢ *When you create your online ordering site, the "Cash" payment method is automatically configured as the default method, however you can change this method for another by proceeding as follows.*
- To configure a payment method by default:
	- double-click the **payment method** that you want to use by default *(or select it by clicking on the "pencil"),*
	- the settings page for the payment method selected is displayed,
	- check the *"Default"* **checkbox,**
	- then click *"Save"*.

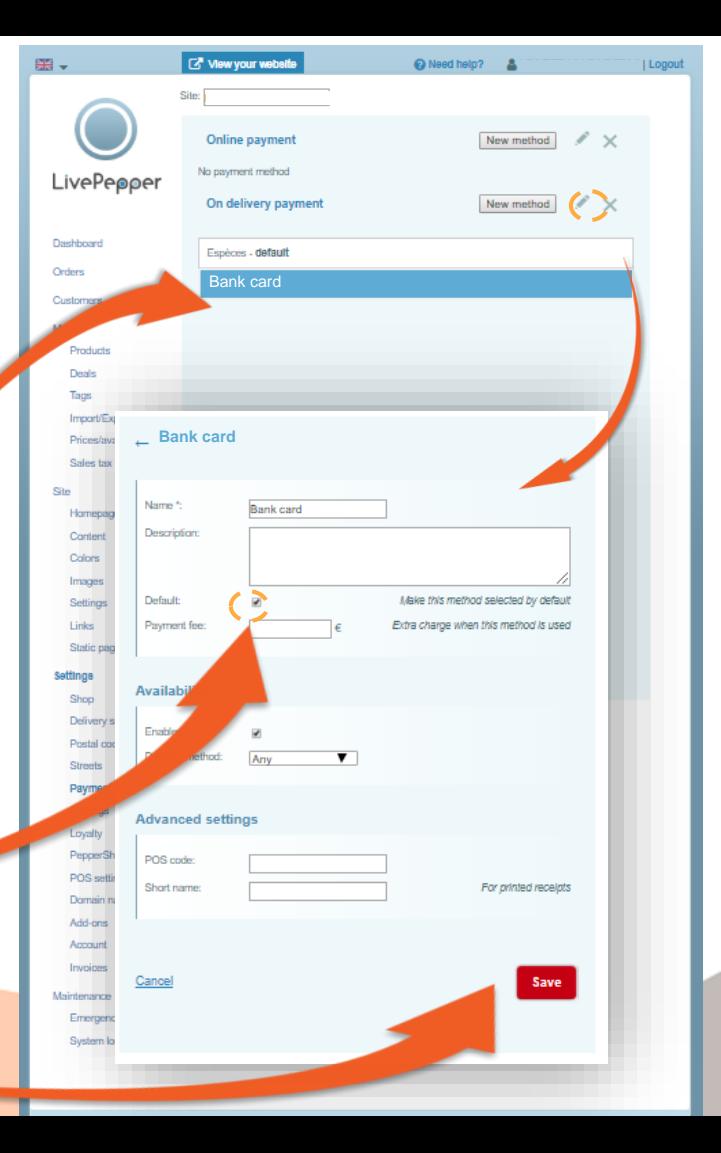

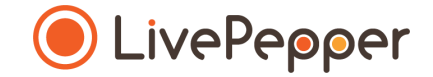

#### **► Browsing tools**

• To double-click, **click the left mouse button twice in quick succession**.

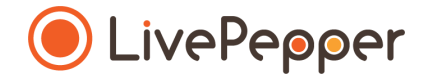

*2 clicks*

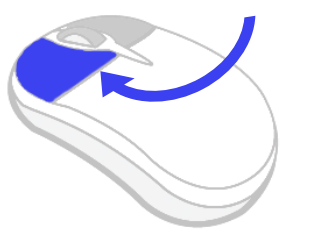

#### **2. Right click**

• To right-click, **click the right mouse button once**.

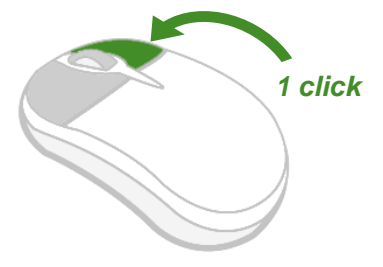

#### **3. Scroll**

• To scroll up or down a page, **turn the mouse wheel** at the centre of your mouse in the corresponding direction.

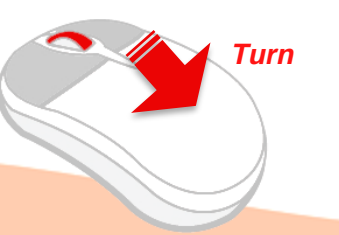